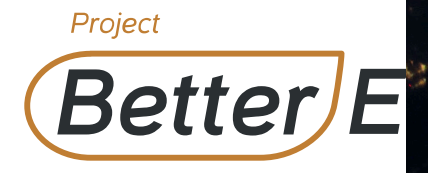

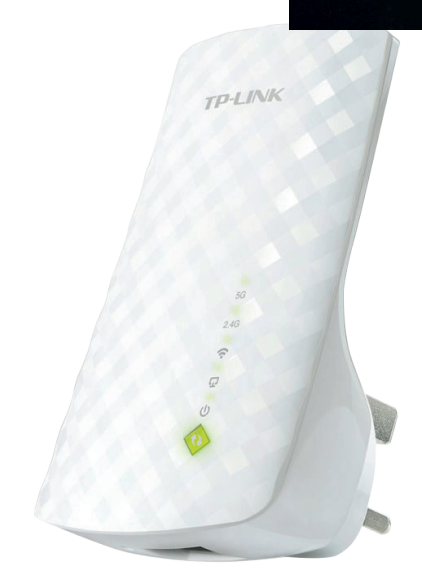

TP-Link Wi-Fi Range Extender User Manual

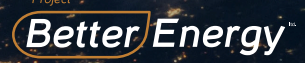

## **How to configure your TP Link WiFi Range**

### **Method 1: Via TP-Link Tether App**

Get the up-to-date Tether app, and follow the app instructions of a property instructions. to complete the setup.

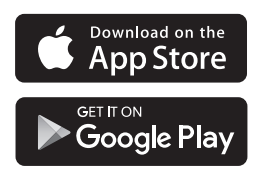

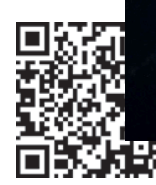

### **Method 2: Via a Web Browser**

**Step 1.** Plug the extender into an electrical outlet near your router and press the power button if the extender model has one

**Step 2.** Connect your computer to the extender via either of these methods:

```
Via Wireless: Ensure your Ethernet connection is disconnected from the 
          computer. Connect to the extender's network (e.g. TP-Link_Extender or 
         TP-Link_Extender_XXXX)
```
**Via Ethernet Cable** (Only Applicable for extenders with Ethernet ports): Ensure the Wi-Fi is disabled on your computer. Connect your computer to the extender via an Ethernet Cable.

**Step 3.** Launch a web browser and enter http://tplinkrepeater.net or http://192.168.0.254 in the browser address bar. Create a password and login.

**Step 4.** Follow the instructions displayed on the web page to complete the intitial extender configuration.

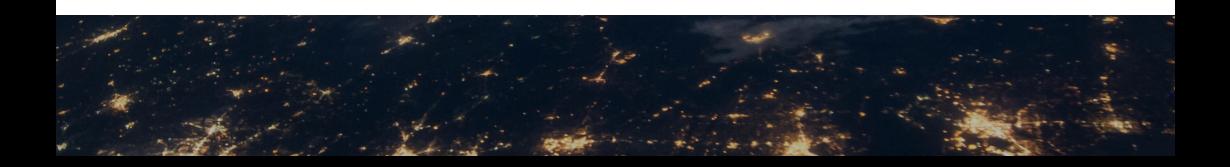

# **Better** Energy

### **Relocation of the Range Extender**

If your extender has an ethernet port, it can be connect any ethernet-only device such as a Bluor smart TV to your Wi-Fi network.

First connect the extender to your router, then  $\mathbf{c}^*$ to the extender via an Ethernet cable

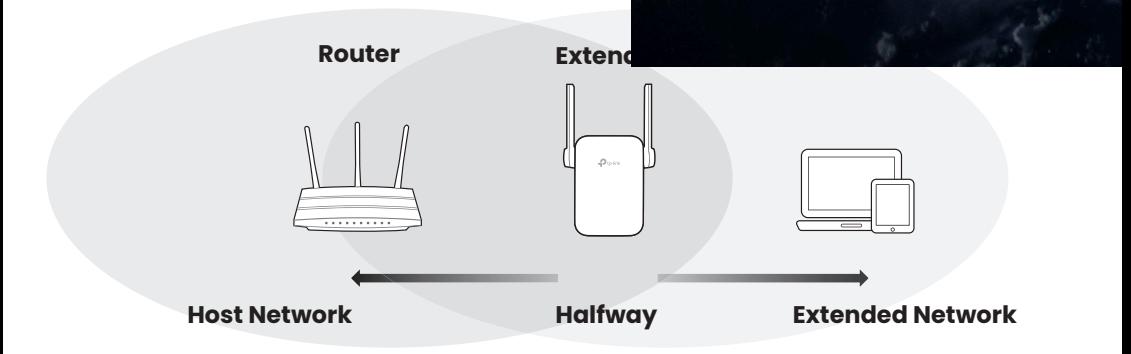

### **Enjoy The Internet!**

Connect your device to the extender using the extended SSID and Wi-Fi password that you've set during the configuration. The default Wi-Fi password is the same as your host network

# Better Energy

## **Entertainment Adapter**

If your extender has an ethernet port, it can be used as a device such as a Blu-ray plater, game console, DVR, or sn

First, connect the extender to your router, then connect your Ethernet cable

### **Ethernet Connection**

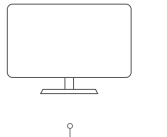

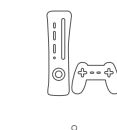

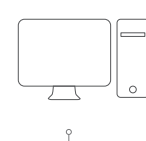

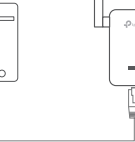

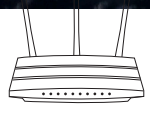

**Smart TV Game Console Desktop Router**

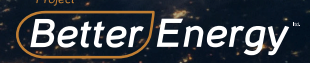

## **FAQ (Frequently Asked Questions)**

**Question 1.** Why can't I see the login page after entering http://tplinkrepeater.net in the browser?

• Make sure your computer is connected to the extender either via the extended SSID or via an Ethernet cable (if the extender has an Ethernet port).

•Make sure your computer is set to obtain an IP address automatically

•Use the IP address to access the extender. The default IP is 192.168.0.254. If the extender is connected to the router, you should go to your router's DHCP client list to obtain the extenders's cirrent IP address.

•Reset the extender and connect to its wireless network, enter http://tplinkrepeater.net or http://192.168.0.2504 in a web browser and press Enter.

#### **Question 2.** How do I reset the extender?

•With the extender powered on, press the RESET button until the LEDs turn on momentarily, then release the button.

**Note: : For more troubleshooting help, please refer to FAQ on our website: https://www.tp-link.com.**